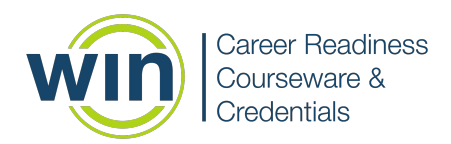

# **Downloading the Lockdown Browser**

The Respondus Lockdown Browser is required to access the WIN Learning assessments. Follow the steps below to download the lockdown browser.

- 1. Click on the appropriate link to download instructions for the operating system being used for testing.
- 2. Next, click on the installer link for your operating system to download the Respondus Lockdown Browser.

## **Win[dows Downloads](https://www.wincrsystem.com/Resources/LDB/LDBInstallWindows.pdf) Ma[cintosh Downloads](https://www.wincrsystem.com/Resources/LDB/LDBInstallMac.pdf)**

- Wi[ndows Instructions](https://www.wincrsystem.com/Resources/LDB/LockDownBrowserLabOEM-MSI.zip)
- Windows Installer
- Windows msi Installer

- Macintosh Instructions
- Macintosh Installer

# **Chromebook Download**

• Please contact the WIN Learning help desk at 1-888-717-9461 option 3 or [support@winlearning.com](mailto:support@winlearning.com) for a copy of the Chromebook lockdown browser Admin Guide.

In addition to installing the lockdown browser, your organization may need to whitelist a few website URLs. Below is a list of URLs you may need your Information Technology department to whitelist.

### **Sites to be Whitelisted**

- \*.wincrsystem.com
- \*.zohosites.com
- \*.learnosity.com
- learnositymediaprocessed.s3.amazonaws.com
- s3.amazonaws.com/learnositymediaprocessed
- s3.amazonaws.com/assets.learnosity.com

*Please contact WIN Support if you have additional questions at 888-717-9461 Option 3 or by email at support@winlearning.com.*